*Exercice : Créer des listes à puces*

- **1-** Ajouter une puce avant chaque Rayon
- **2-** Effectuer une liste numérotée (de 1 à 3) devant chaque produit.

-----------------------------

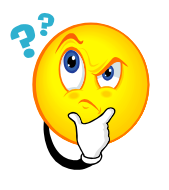

#### Liste des courses

 $-$ 

Rayon Fruits et Légumes :

Bananes, Pommes, Tomates.

Rayon Laitages

Lait, Yaourts Aux Fruits, Fromages

Rayon Boissons :

Jus d'orange, Eau, Sirop de fraise.

Rayon Conserves :

Haricots verts, Thons, Pâté.

### **Liste des courses**

- Rayon Fruits et Légumes :
	- **1.** Bananes,
	- **2.** Pommes,
	- **3.** Tomates.
- Rayon Laitages
	- **1.** Lait,
	- **2.** Yaourts Aux Fruits,
	- **3.** Fromages
- Rayon Boissons :
	- **1.** Jus d'orange,
	- **2.** Eau,
	- **3.** Sirop de fraise.
- Rayon Conserves :
	- **1.** Haricots verts,
	- **2.** Thons,
	- **3.** Pâté.

# **Comment saisir une liste à puces dans word.**

**Dans l'onglet** Accueil**, cliquez sur la flèche du bouton** Puces **dans la zone** Paragraphe**.**

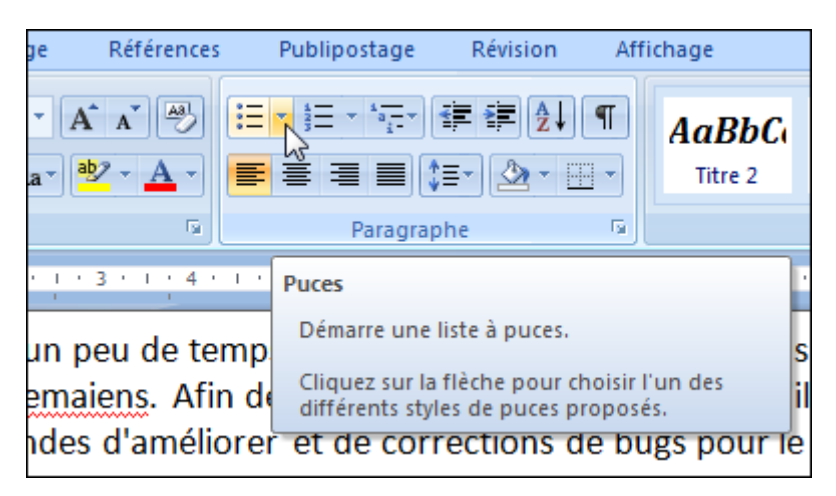

**Choisissez dans le volet qui s'affiche le style de puces à utiliser.**

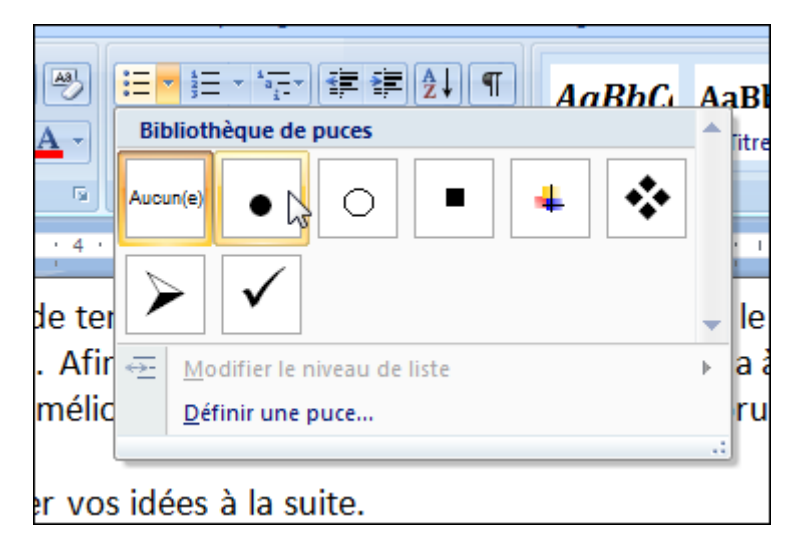

**Les puces sont automatiquement appliquées à tous les éléments de votre liste.** Rayon Fruits et Légumes :

- Rayon Fruits et Légumes :
	- Bananes, Pommes, Tomates.

# **Créer une liste numérotée sur Word**

**Dans l'onglet** Accueil**, cliquez sur la flèche du bouton** Puces **dans la zone** Paragraphe**.**

Microsoft word propose de différents types de listes numérotés. Pour créer une liste numérotée cliquez sur le bouton qui est encadré en rouge dans l'image.

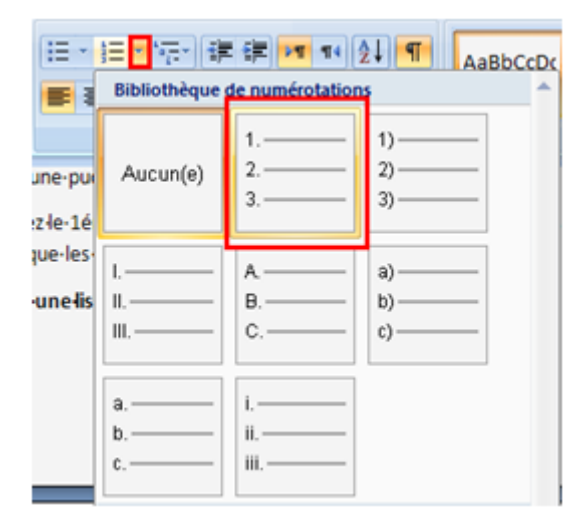

**Les numéros sont automatiquement appliquées à tous les éléments de votre liste.** Rayon Fruits et Légumes :

- Rayon Fruits et Légumes :
	- **1.** Bananes,
	- **2.** Pommes,
	- **3.** Tomates.

## **Ajouter des images dans un cadre pour illustrer les mots.**

### **Liste des courses**

Rayon Fruits et Légumes :

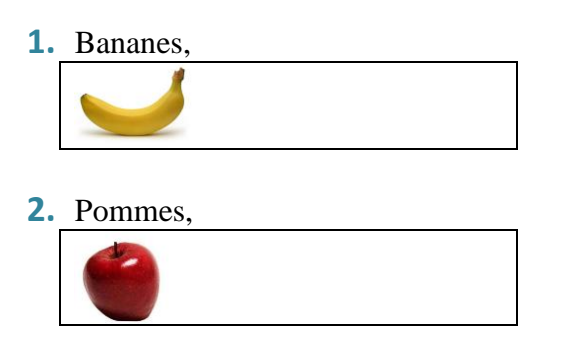

- **3.** Tomates.
- Rayon Laitages
	- **4.** Lait,
	- **5.** Yaourts Aux Fruits,
	- **6.** Fromages
- Rayon Boissons :
	- **4.** Jus d'orange,
	- **5.** Eau,
	- **6.** Sirop de fraise.
- Rayon Conserves :
	- **4.** Haricots verts,
	- **5.** Thons,
	- **6.** Pâté.

## *Comment créer un tableau avec Word*

### **1- Aller dans l'onglet « Insertion »**

Pour commencer, cliquez sur l'onglet « insertion » situé en haut de la page de Microsoft **Word.**

### **2- Cliquez sur « tableau »**

Cliquez sur le bouton « **Tableau** » situé dans la barre d'outils de l'onglet « Insertion ».

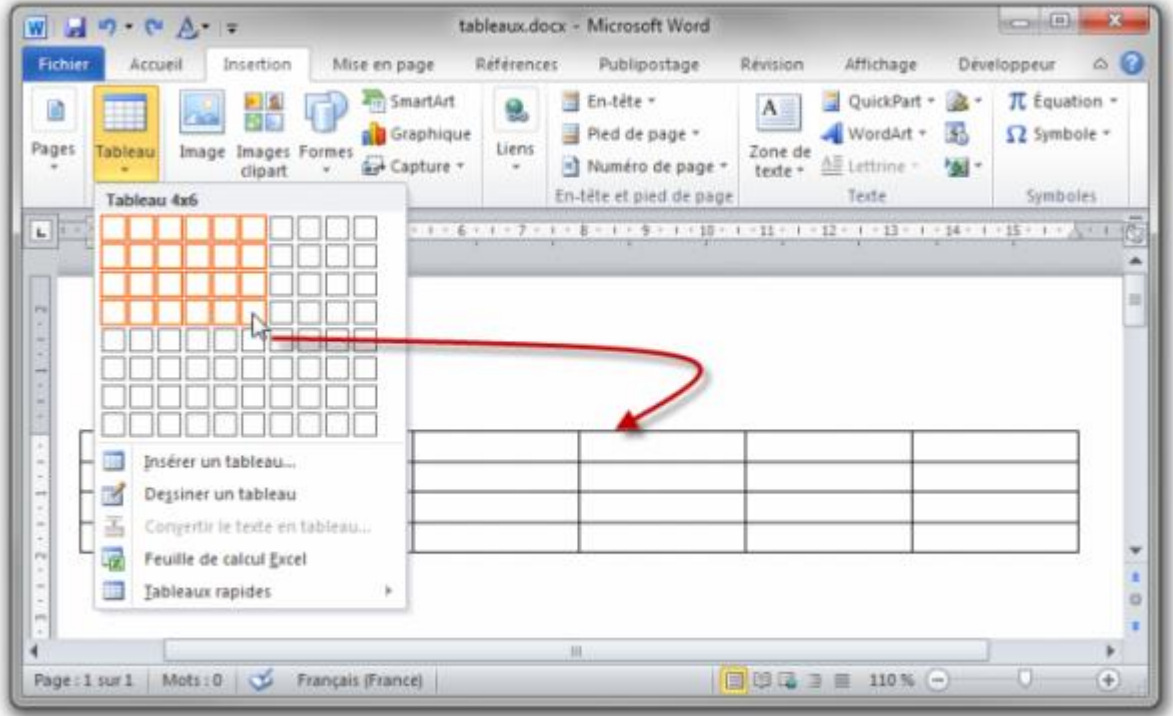